# SYSTEM OPERATION

#### **WIRELESS GROUP SET-UP**  $\sum_{i=1}^n$

A video of this set-up is also available on the online portal under Tutorials.

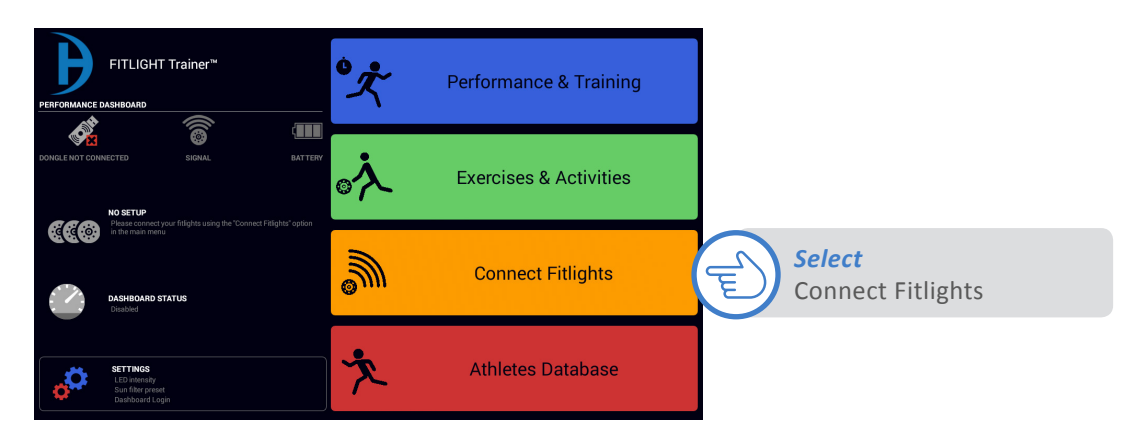

### **HOW TO CREATE 1 GROUP**

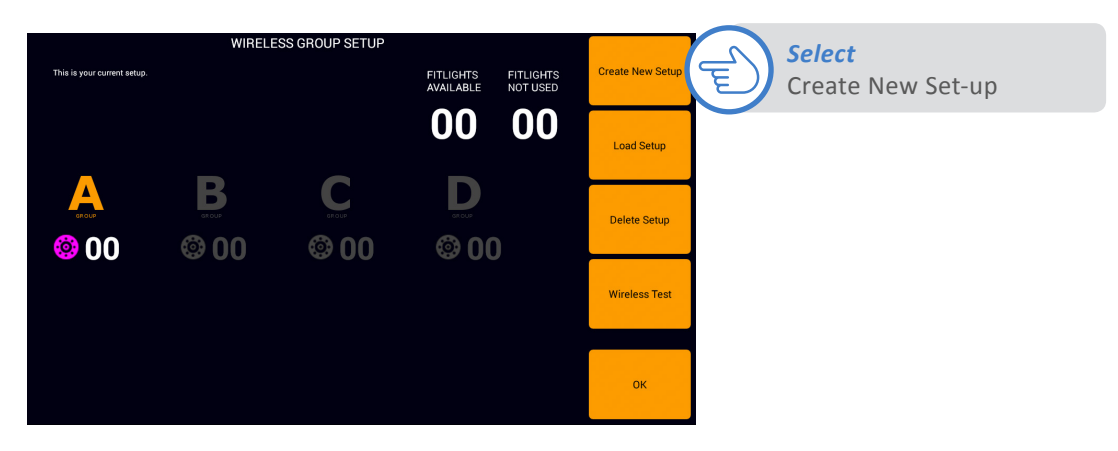

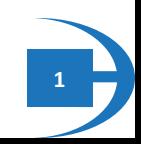

## SYSTEM OPERATION

Select the number of groups. In this example, shows 1 group (A) of 2 **FITLIGHTS™.** Group A is automatically selected.

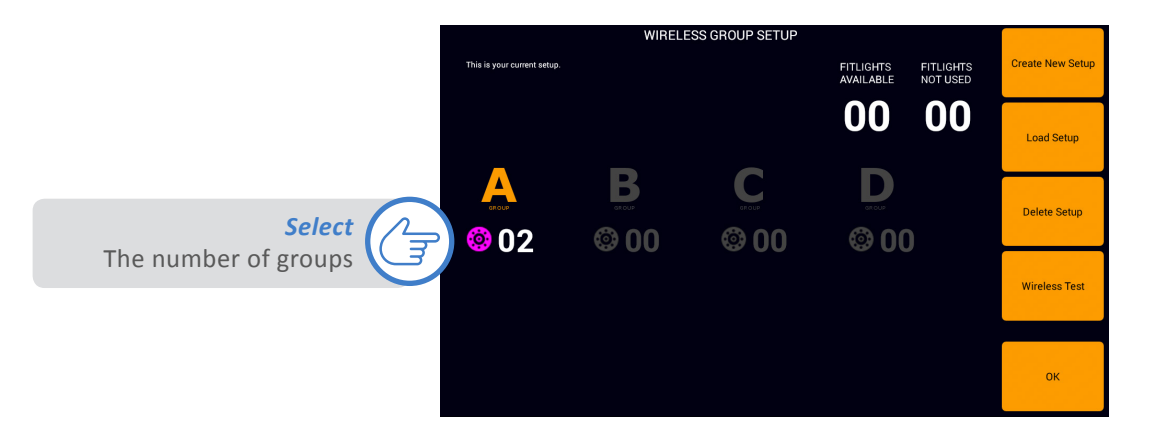

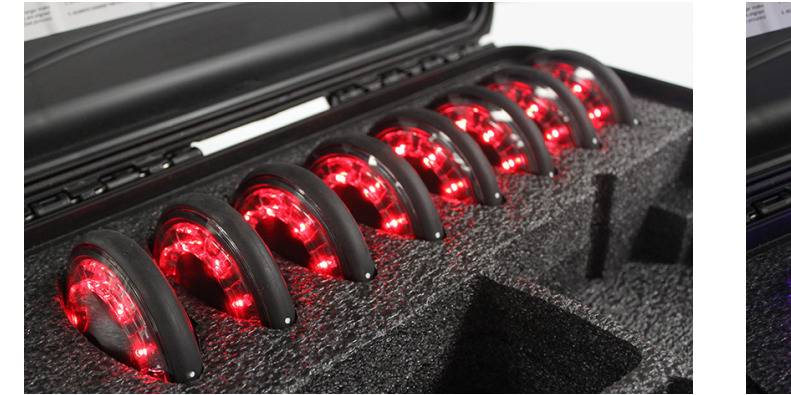

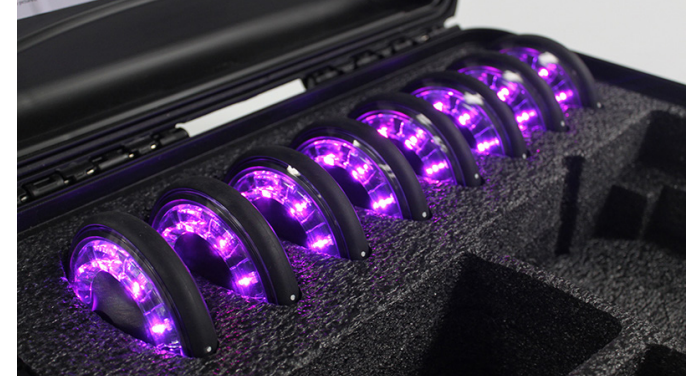

FITLIGHTS™ will turn RED Tap each FITLIGHTS™ until they turn purple

Once the FITLIGHTS™ have been assigned to the group, select Ok.

The FITLIGHT Trainer™ will then ask if you would like to **"switch to new setup"**. If you select yes, then this current setup will become your new set-up. If you select No the FITLIGHT Trainer™ will then save this set-up for you to use another time (where you can load it be selecting Load Setup).

Name the setup and select Ok.

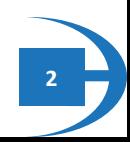

## SYSTEM OPERATION

#### **HOW TO CREATE MULTIPLE GROUPS**

Select the number of groups. This example will assign 4 groups of 2 **FITLIGHTS™** per group. After selecting the number 4, follow the steps below:

- E Select **"A"** and tap 2 FITLIGHTS™ to change from RED to PURPLE
- E Select **"B"** and tap 2 FITLIGHTS™ to change from RED to GREEN
- E Select **"C"** and tap 2 FITLIGHTS™ to change from RED to BLUE
- E Select **"D"** and tap 2 FITLIGHTS™ to change from RED to YELLOW

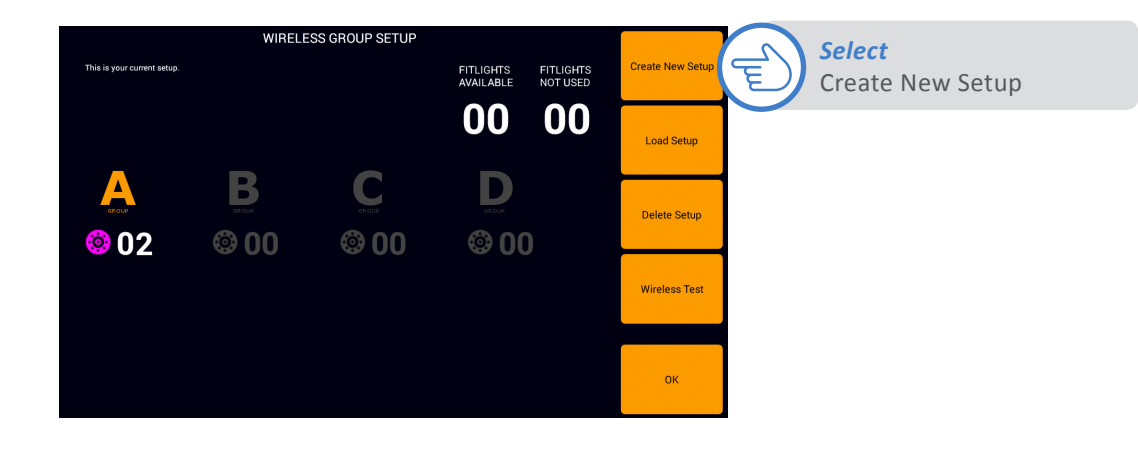

Once all the groups have been assigned, select **"Ok"** and save/set-up the group.

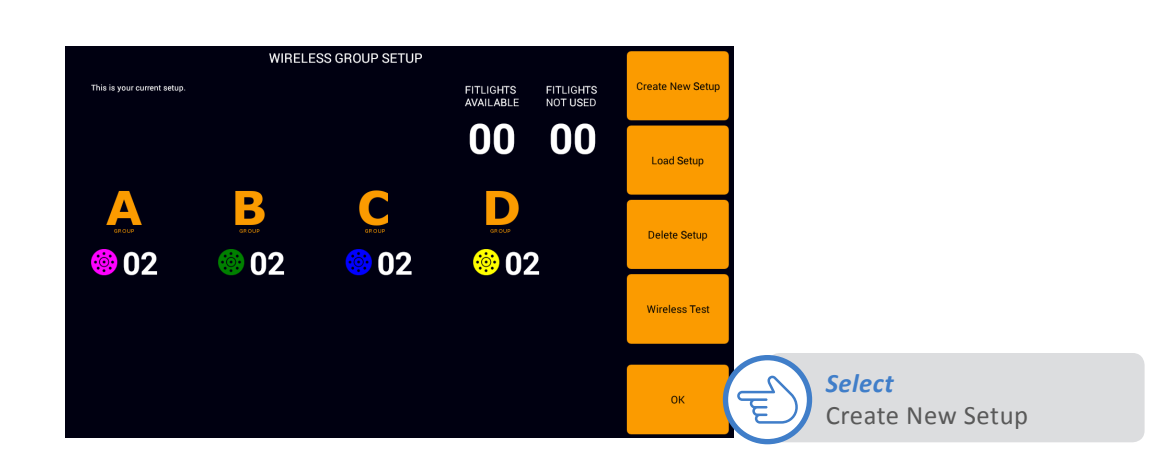

#### **HOW TO LOAD & DELETE A SET-UP.**

Select Load Setup from the Wireless Group Setup screen and then select the set-up you would like to use.

To delete a setup, simply repeat the steps above but instead of selecting LOAD SETUP, select DELETE SETUP.

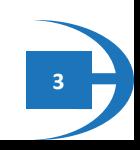